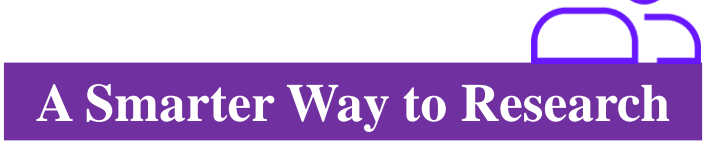

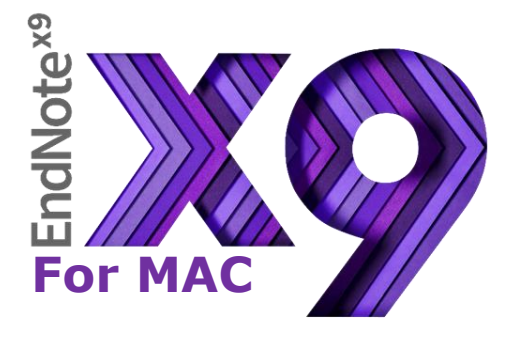

- EndNote是目前全球最受歡迎的書目管理軟體,可輕鬆匯入和建立參考書目,協助使用者有效管理蒐集到的參 考文獻。
- 在寫作的同時,使用者可搭配Cite While You Write功能,輕鬆引用書目與產生參考書目格式於Word中,免於格 式編修的困擾,加速發表流程**。**
- EndNote的Share功能可與他人分享Library,X9版另外可與其他使用者分享單一群組。

# **EndNote安裝說明**

- ※ 請先由所屬機構單位下載EndNoteX9SiteInstaller.dmg檔。
- ※ 安裝前請確認Microsoft Office、Apple Pages等文書處理軟體 及Quick Starter功能皆為關閉狀態。
- 1. 點選EndNoteX9SiteInstaller.dmg執行安裝。
- 2. 出現EndNote X9 Installer視窗,點按紅框圖示2下進行安裝。

2. X9支援的作業系統為Windows7-10與MAC OS 10.10以上版本

- 3. 連續點選[Next]選項後,最後出現[Thank you for using EndNote X9], 即完成基礎安裝(490+書目格式)。
- 4. 若要執行客製化安裝(建議選項),請於完成上述流程後,開啟EndNote X9作業環境,於EndNote X9→Customizer。
- 5. 勾選Connections、Import Filters及Output Styles選項‧再點按[Next]‧即完成客製化安裝(6,700 +書目格式)。

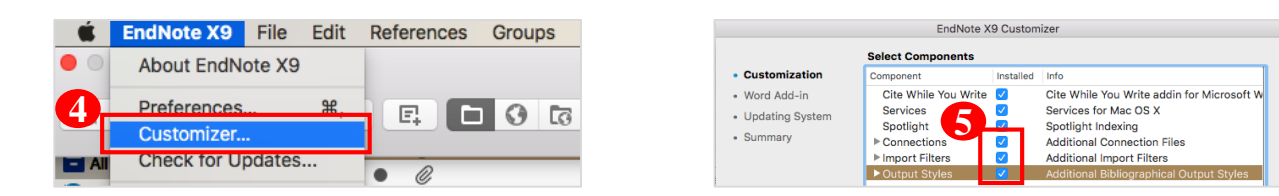

# Note: 若您曾下載EndNote X8等其它較早版本,建議移除前,將已建立的Library先行備份之後,再重新安裝新版。

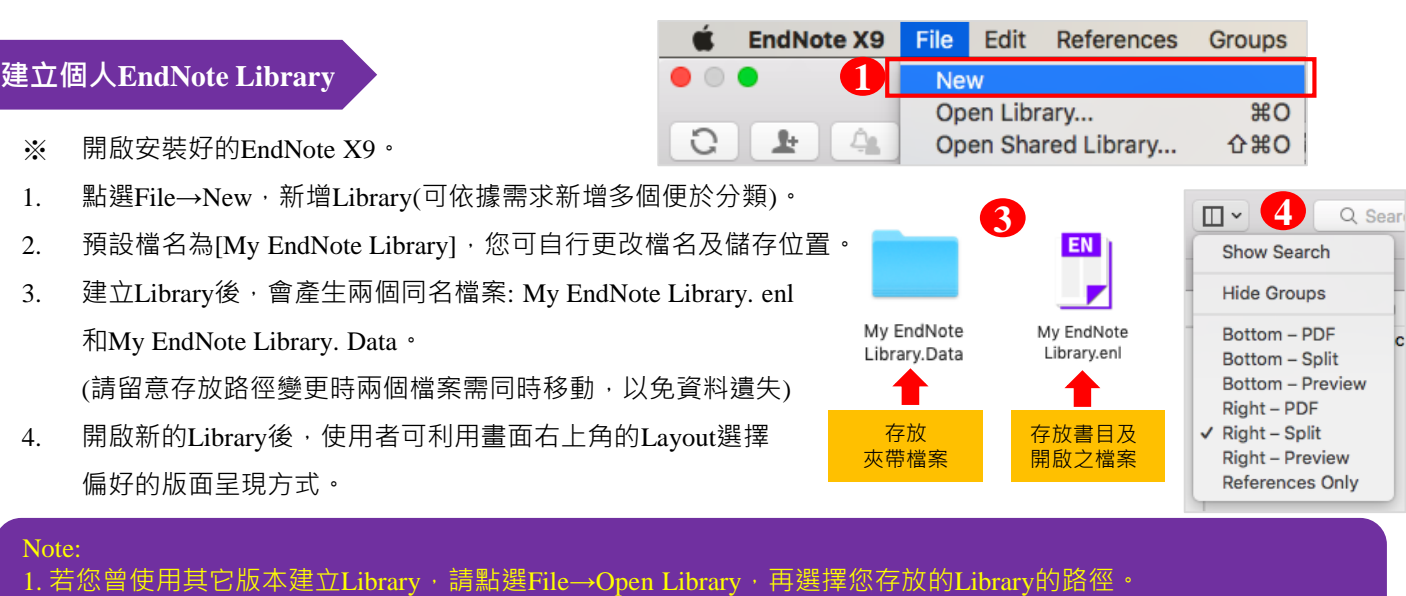

Microsoft Word: 2007, 2010\*, 2013\*, and 2016\*, Wolfram Mathematica® 8, Apple® Pages(\*為32 and 64 bit)

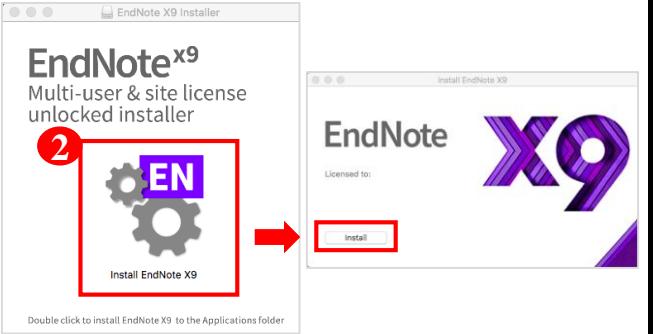

- **一、由電子資源匯入參考文獻**
- **A. 直接匯入**

以「**Web of Science核心合輯資料庫**」為例 :

1. 查得所需資料後, 在結果頁面勾選欲輸出之書目。 2. 在檢索結果頁面上方Save to…的下拉選單中, 選擇 [ Save to EndNote desktop ]選項。

123

3. 於紀錄內容選擇[ Full Record], 點選[ Send ]後, 再點擊下載的檔案,即可匯入書目至Library。

### **B. 另存成純文字檔匯入**

以「**中國期刊全文資料庫**」為例 :

- 1. 在檢索結果頁面勾選欲匯出的書目, 點選[ 導出 ], 選擇EndNote格式, 再 點選[ 輸出到本地文件 ] , 將純文字 檔暫存於電腦中。
- 2. 回到EndNote Library, 點擊File→Import。
- 3. 出現Import File視窗,選擇剛剛暫存於電 腦中的純文字檔。
- 4. 點按左下角Options接著在Import Option 選擇EndNote Import, 再點選Import, 即可匯入書目至Library。

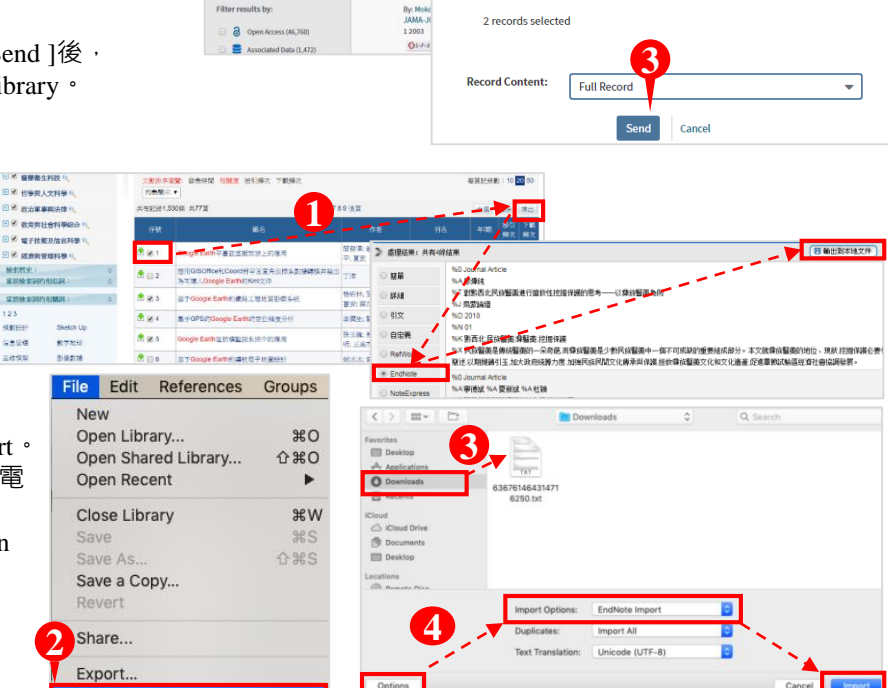

#### **二、自PDF匯入(中文PDF或掃描檔不適用)**

當使用者已下載一個或多個PDF檔儲存於電腦中時,且在有網路並連線正常的狀態下,可利用直接匯入PDF功能 將全文的書目與PDF檔文獻同時匯至Library中。 (使用此功能的前提是該篇文章具有正確的DOI碼)

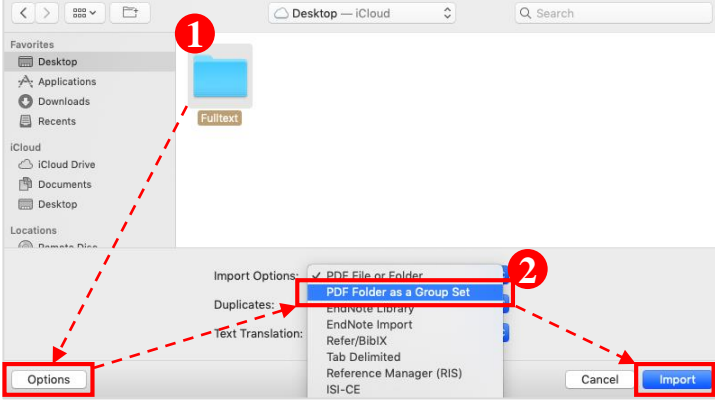

- 3. 如使用者希望日後PDF自動匯入至Library,可預先於 File→Preferences中,點選PDF Handling, 在PDF Auto Import Folder中, 勾選Enable automatic Importing, 並於Select Folder選擇預設自動匯入PDF資料夾,點按 Save儲存後,即完成設定。
- 4. 已自動匯入至Library之PDF檔,將會自動存放在 [ Imported ] 資料夾(系統自行產生)中,若有新的檔案 放置於該路徑底下的[ Imported ] 資料夾外, 下次開啟 Library時,即會自動匯入。
- 1. 匯入PDF : 匯入單篇PDF請點選File→Import…, 出現Import File視窗,選擇欲匯入之PDF檔後,將 左下Options點開, 於Import Options選擇PDF File or Folder選項,接著再點按Import;如欲匯入 多篇,則選擇資料夾後依上述步驟操作即可。
- 2. 若希望匯入時,按照原本分設的資料夾產生群組分 類,則可於Import Options選擇PDF Folder as a Group Set選項,點選Import後,即可匯入PDF檔, 並同時於Library左側預設分類中,自動產生群組。

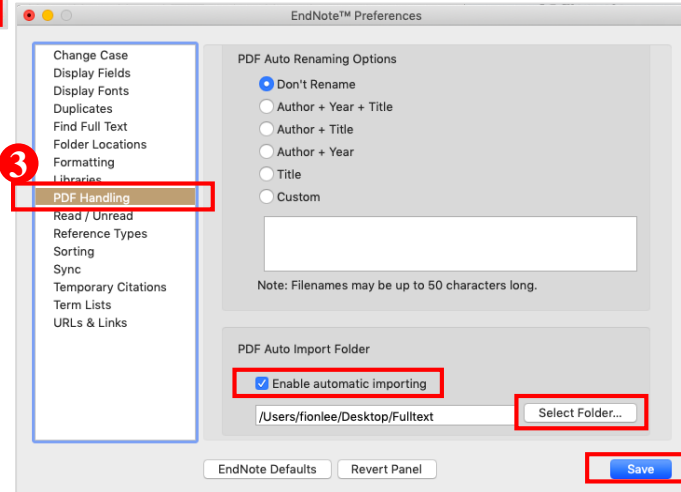

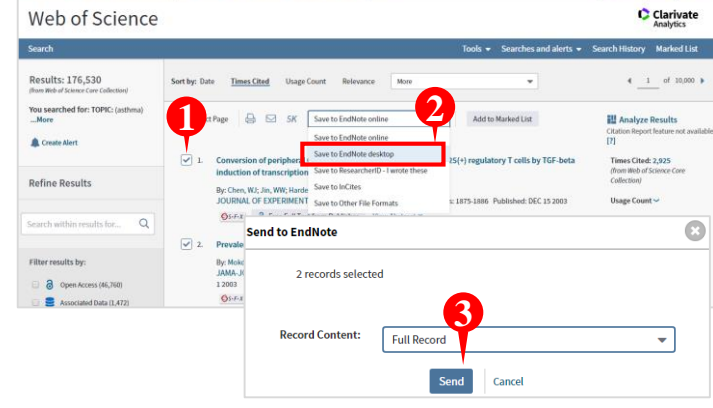

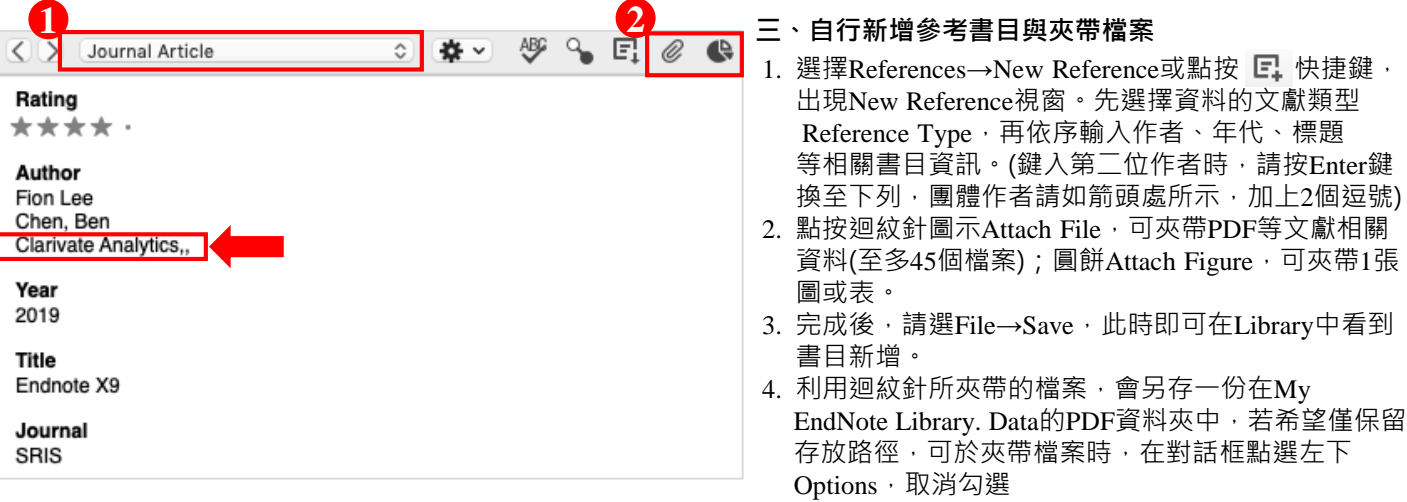

# [ Copy this file to the default file attachment... ]

### **四、Online Search (適用於西文文獻)**

利用EndNote內建線上資料庫查找功能,於統一介面下檢索並直接取得文獻書目,亦可儲存檢索條件,供日後存取。

**1**

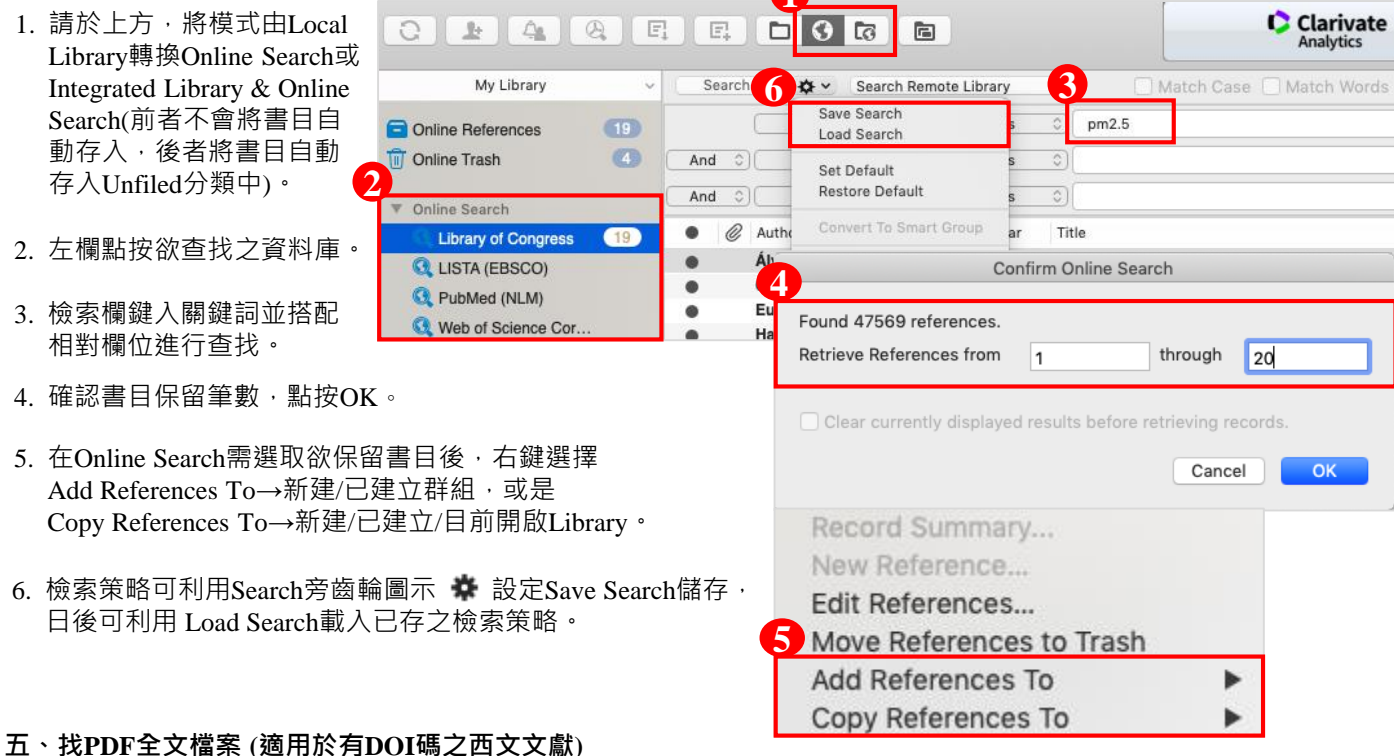

除了自行夾帶下載好的PDF全文之外,還可利用EndNote所提供Find Full Text功能,進行PDF檔案的查找與夾帶。

1. 首次設定檢查:選擇EndNote X9→Preferences→Find Full Text, 勾選3個資料庫連線選項。

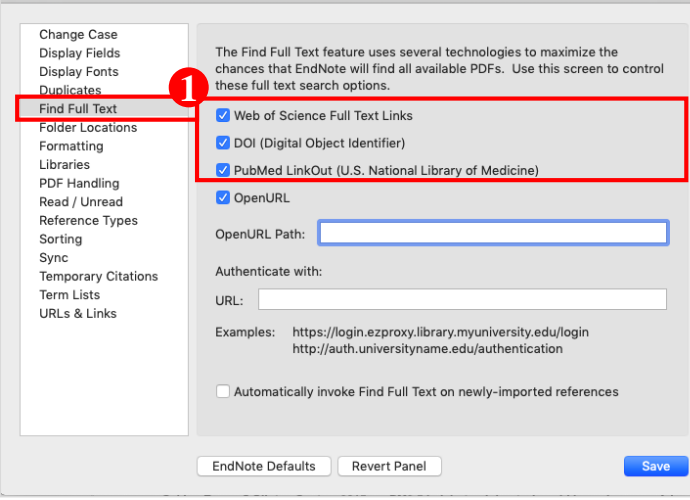

2. 回到Library,選取欲查找全文的書目資料後,按右 鍵Find Full Text→Find Full Text,或是點按快捷鍵 圖示 2 即可在Library左側查看尋找全文的進度與 狀態 (建議該功能在機構IP範圍內使用)。

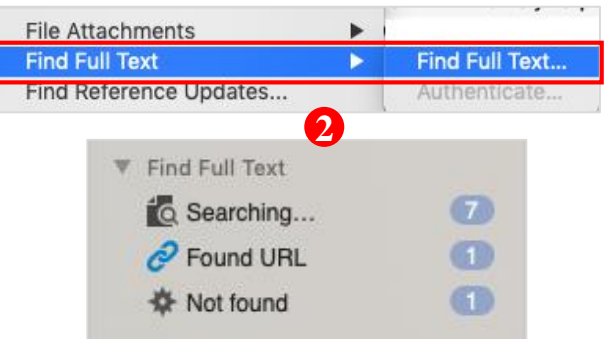

# **管理參考書目資訊**

## **一、刪除重覆書目資料**

- 1. 若有多筆重覆書目需刪除,可利用References→ Find Duplicates功能,快速比對出重覆資料。
- 2. 執行上述功能後,如有重覆書目, EndNote將自動彈跳 出右側兩欄式書面,若資料有出入,欄位將以藍底標 示,您可於確認正確書目後,直接點按Keep this Record 選擇完整正確的資料,或針對特定欄位自行修改後再進 行保留。

# **二、PDF檔案命名、預覽與編輯**

在EndNote Library中,點擊某篇參考書目,在右側的 預覽視窗會顯示對應的PDF檔。

1. 可自行預先設定PDF匯入之檔名:點按EndNote X9 →Preferences...→PDF Handling, 在PDF Auto Renaming Options可自行選擇帶入Author、Year或 Title欄位資料為檔名。例如:選擇[ Author + Year + Title 1後按確定, 在書目詳細資料內夾帶檔案欄 位即可看到[ Author + Year + Title ]的命名方式。 (PDF需有DOI碼)

**2**

2. 點選PDF工具列中Open PDF Z 開啟全頁面,並可在檔案中閱讀、劃線 → 或註記 日 。

<br />
Search Whole Library

# Note:偏好設定與格式修正

偏好設定:路徑為EndNote X9→Preferences,您可依需求自行調整EndNote Library的字型、參考文獻類型、重覆書 目資料辨識條件等設定

**1**

nce Type

 $\frac{1}{2}$ 

格式修正:建議可先從Help→EndNote Output Styles進入EndNote官網查詢是否有新書目格式,下載後開啟檔案,點 選File→Save as即可儲存該書目格式至EndNote程式中。若需調整書目格式,可由Edit→Output Styles→Open Style Manager進入修正。

Match Case Match Words

# **三、書目查詢**

1. 右上角Search Library可 直接輸入檢索詞查找整

Any Field Contains  $\sqrt{2}$ 2018 個Library中的書目資料、 PDF或PDF Notes,點擊查詢欄框後,放大鏡圖示旁會出現向下小箭頭,可選擇查詢欄位。

**1**

 $\overline{m}$  Trash

2. 若有1個以上的檢索條件需於Library中進行組合查詢,可點選Layout下Show Search,確定在All References資料夾, 再選擇檢索欄位(Author、Year、Title等)。輸入檢索詞,並確認布林邏輯(左方And、Or、Not)正確後,點選Search, 即可搜尋Library中符合檢索條件的資料。

# **四、分類參考書目**

- 1. Group Set (群組集): 分類同類型或同性質的文獻。在此大群組下, 可進一步建立群組( Group )或智慧群組( Smart Group), 亦可在群組上按 滑鼠右鍵進行更名或刪除。
- 2. Group (群組):於Group Set或其底下空白處,右鍵點選Create Group 建立群組,按滑鼠右鍵可更名或刪除。群組建立後可直接拖曳欲分類在同一條件屬性之文獻,此為貼標籤概念。
- 3. Smart Group ( 智慧群組 ) : 預先設定檢索條件並給定群組名稱後 · 日後凡符合分類條件者 · 即會自動分入 ·
- 4. From Groups (複合群組):透過布林邏輯(And、Or、Not)建立群組。

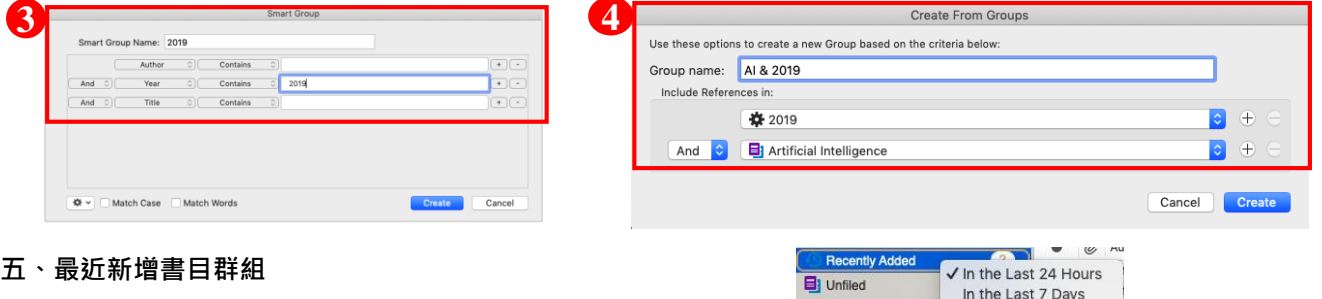

可在Recently Added項目點按右鍵,可依時間呈現加入之書目。

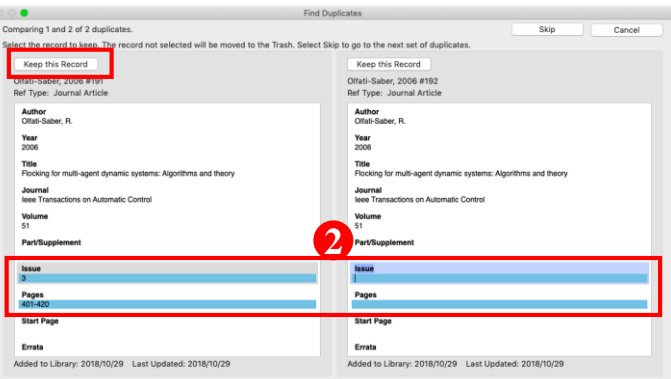

**2**

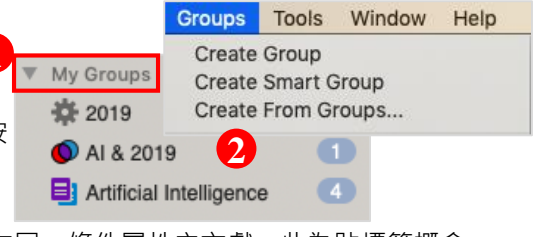

In the Last 14 Days In the Last 30 Days

**1**

Pages<br>142.15

## **應用於Microsoft Word 文件中**

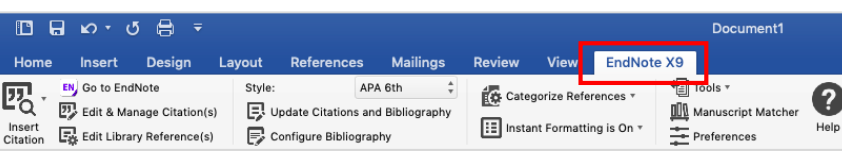

EndNote X9 可搭配Microsoft Word for MAC

2011, 2016 與Pages等文書管理軟體, 進行書目文獻的引用與編輯。Microsoft Word for MAC 2016 的 EndNote X9 標籤面板顯示如右圖。

- **一、插入引用文獻(以Word 2016為例) 注意 : 請先在Word檔中,確認欲加入參考文獻之位置(如標點符號的句點之後),將游標放置該處。**
- 1. 在 Word 中放置好游標位置後,回到 Library, 選取文 中段落所引用之參考文獻後,點按工具列的快捷鍵 Insert Citation 圖示 , 或者回到 Word 內選擇 Insert Selected Citation(s), 插入一筆或多筆書目。
- 2. 亦可利用 Insert Citation 的功能, 在Find Citation輸入 欲查找且Library書目中含有的關鍵詞,再選取欲加入的 書目文獻後,點選下方的 Insert 加入即可。 1

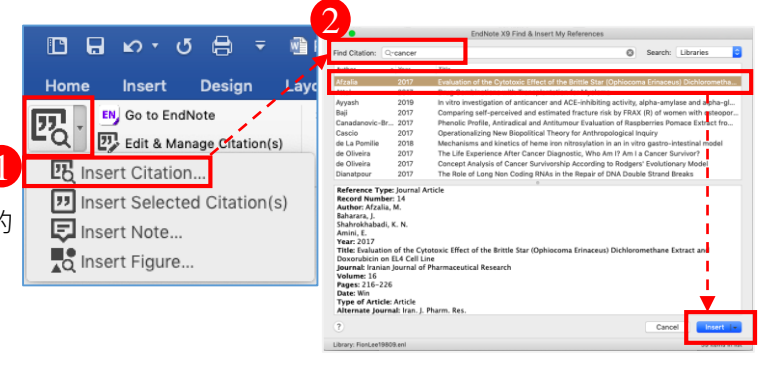

# **二、編輯引用狀況**

可利用Edit & Manage Citations 的功能,新增、移除或修改已經加入的參考文獻。在EndNote X9 Edit & Manage Citations視窗中 :

2

Style:

Nature

Update Citations and Bibliography

EX Convert Citations and Bibliography

- 1. 多筆文獻欲修改插入順序可利用上下的符號 1 早調整。
- 2. 欲修改文獻的內容可點擊書目資料最右側齒輪狀符號 娄 。 Edit Library Reference: 可回Library中,編輯該筆參考文獻。 Remove Citation : 移除該筆參考文獻。

Insert Citation : 在該筆參考文獻後加入新的Citation。

Update From My Library : 若更新Library中的書目,可連動更新。

- 3. Format: 設定Citation在文中顯示之格式,可選擇顯示:
	- (1.) 預設值
	- (2.) 作者(年代)
	- (3.) 只顯示年代
	- (4.) 只顯示作者
	- (5.) 不顯示作者和年代
	- (6.) 僅在參考文獻中顯示,於文中隱藏
- 4. 於文中Citation加上前、後綴詞或頁碼。

# **三、更換書目格式**

- 1. 欲更改書目格式, 請於EndNote X9 標籤面板底下, 自Style 點按展開預設選單或選擇Select Another Style尋找欲套用的 書目格式。
- 2. 編輯完成後, 若格式尚未更改, 請點選Bibliography→ Update Citations and Bibliography以同步更新調整過的引文和參考文獻。

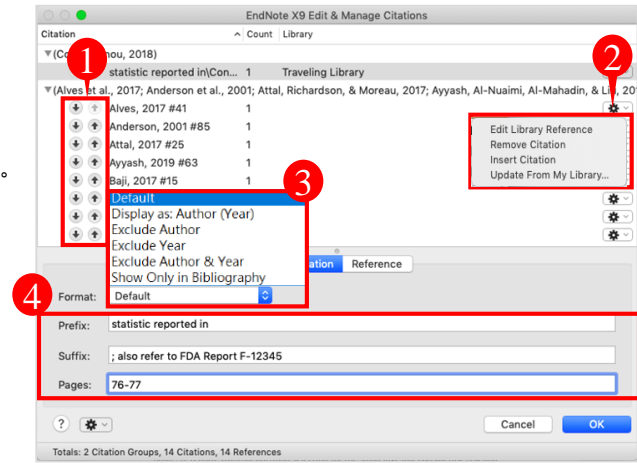

1

Bibliography

Select Another Style.

Chicago 16th Footnote

MHRA (Author-Date)

Annotated

Author-Date

Vancouver

√ APA 6th

**IFFF** 

**MLA** Nature Numbered Show All Fields Turabian 8th Footnote

## **四、參考文獻分類清單**

已完成文章內引用參考文獻的工作後,您可以利用Word內EndNote外掛中Categorize References功能,於文章最後的 參考文獻清單中,依據您的需求(例如:按語言或資料類型)將參考文獻進行分類。

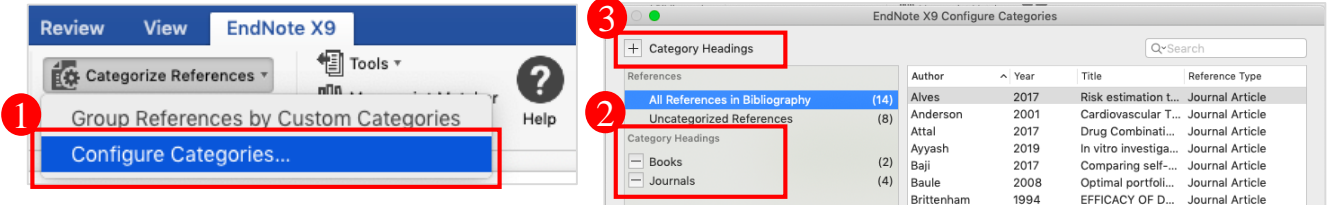

4

- 1. 點選Categorize References→Configure Categories…。
- 2. 在EndNote X9 Configure Categories視窗, 預設兩個分類標目為: Primary Source及Secondary Source。點選標目前方的減號或右鍵選擇 Delete,可刪除該分類標目。
- 3. 新增標目名稱可點選上方 + 號, 再自行命名分類。例如: 中文、英文 等。接著選擇中文書目,拖曳至中文的分類標目中,以此類推。
- 4. 完成分類清單後,點選OK。在文章最後的參考書目清單中(Reference) 即可看到每筆書目資料按照分類方式,呈現於所屬的分類標目底下。

#### **五、移除參數**

- 1. 利用EndNote插入書目至Word中時, 這些資料皆具有參數, 因此當整 份文件完成後,需從EndNote X9標籤面板點選Tools底下的Convert to Plain Text以移除參數。
- 2. 跳出警示視窗請您將該份文件命名後儲存, 或是提醒您它會另外開 啟一份新文件(沒有參數的純文字Word),按確定即可。請將新開啟 的文件另外儲存一個檔名,並建議勿刪除原本有參數的文件,以方 便日後繼續與EndNote搭配運用。

#### **六、Traveling Library**

在Word插入的EndNote書目資料,可反匯出至 EndNote Library中與他人分享或利用。

- 1. 在帶有參數的Word檔中,點選EndNote X9外掛下的Tools→Export Traveling Library
- 2. 可選擇匯出至現有的Library, 或另存一個新Library。

### **匯出備份檔**

經由EndNote壓縮Library的功能,可將蒐集的書目進行備份,以便使用者另存檔案至其它電腦或與他人分享。

- ●資料備份壓縮
	- 1. 開啟EndNote Library點選File→Compressed Library(.enlx) 選項。
	- 2. 可以依照個人需求設定:建立壓縮檔或者透過 E-Mail直接傳送,另可選擇是否夾帶附加檔案 (With/Without File Attachments)。

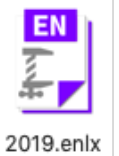

4. 點選Next後,選擇存放備份的位置,最後可在儲存路徑中看到\*.enlx的備份檔。欲開啟該備份檔僅需在該圖示上雙

點擊,即可重新生成\*.enl(存放書目的地方)和\*.Data(存放PDF檔等夾帶檔案的地方)兩份資料。

- 3. 選擇欲匯出之參考書目範圍,例如:
- (1.) 所有Library內的文獻皆匯出(All References in Library)、
- (2.) 選擇文獻匯出(Selected References)、
- (3.) 群組分類文獻書目匯出(All References in Group/Group Set)。

Convert to Plain Text **Export Traveling Library** EndNote X9 Tools \* Ω rences v **Convert to Unformatted Citations** ng is On Convert to Plain Text **Export Traveling Library Export Traveling Library** 

EndNote X9

rences<sup>\*</sup>

na is On v

<sup>◆</sup> Tools ▼

Export Library to An existing EndNote library 叵 FionLee Browse. ⊫ A new EndNote library  $\overline{\mathbf{?}}$ Cancel

6

Convert to Unformatted Citations

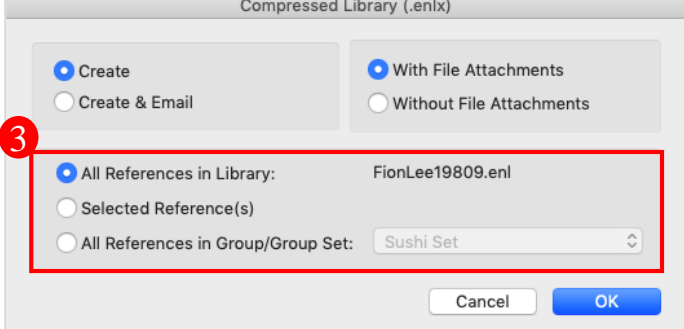

- Sashimi sold in Japanese restaurants in Brazil, Journal of Environmental Science and Sassini a sou in sagariese resudualito in taraci. *Journalian generalisme in section*<br>Health. Part B. Pesticides, Food Contaminants, and Agricultural Wastes, 52(6), 418-<br>424. doi:10.1080/03601234.2017.1293451<br>J. (2001). Ca myocardial iron overload. European Heart Journal, 22(23), 2171-2179.<br>doi:10.1053/euhj.2001.2822 Attal, M., Richardson, P. G., & Moreau, P. (2017). Drug Combinations with Transplantation
	- for Myeloma. New England Journal of Medicine, 377(1), 93-94. doi:10.1056/NEJMc1705671

References

Alves, J. C., Lima de Paiva, E., Milani, R. F., Bearzoti, E., Morgano, M. A., & Diego Quintaes, K. (2017). Risk estimation to human health caused by the mercury content of Sushi and

www.witch.usu.view.com/<br>Ayyash, M., Al-Nuaimi, A. K., Al-Mahadin, S., & Liu, S. Q. (2019). In vitro investigation of<br>anticancer and ACE-inhibiting activity, alpha-amylase and alpha-glucosidase inhibition, and antioxidant activity of camel milk fermented with camel milk probiotic: A comparative study with fermented bovine milk. Food Chemistry, 239, 588-597. doi:10.1016/j.foodchem.2017.06.149

## **Online帳號功能**

**一、Sync同步書目資訊**

可同步單機版和Online版中的所有書目文獻來備份或與他人分享。 (訂購單位使用者註冊帳號後,可享有無上限雲端儲存空間)

- 1. 點選EndNote X9→Preferences→Sync
- 2. 輸入EndNote Online的帳號密碼(未有帳號, 請至Enable Sync→Sign Up申請)。
- 3. 可連結至EndNote Online: <https://access.clarivate.com/login?app=endnote>

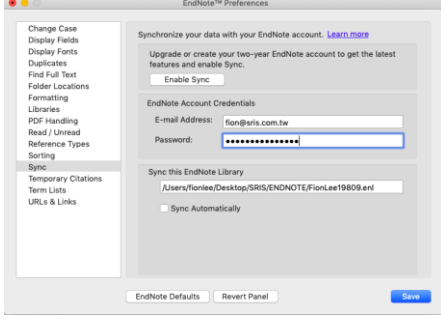

## **EndNote Online**

在 EndNote Online 中,可線上編輯已同步的書目資訊、匯入參考文獻、管理群組……等,進行書目管理。 整理後之資料,可於 EndNote Desktop 再利用 Sync 功能將資料進行同步。

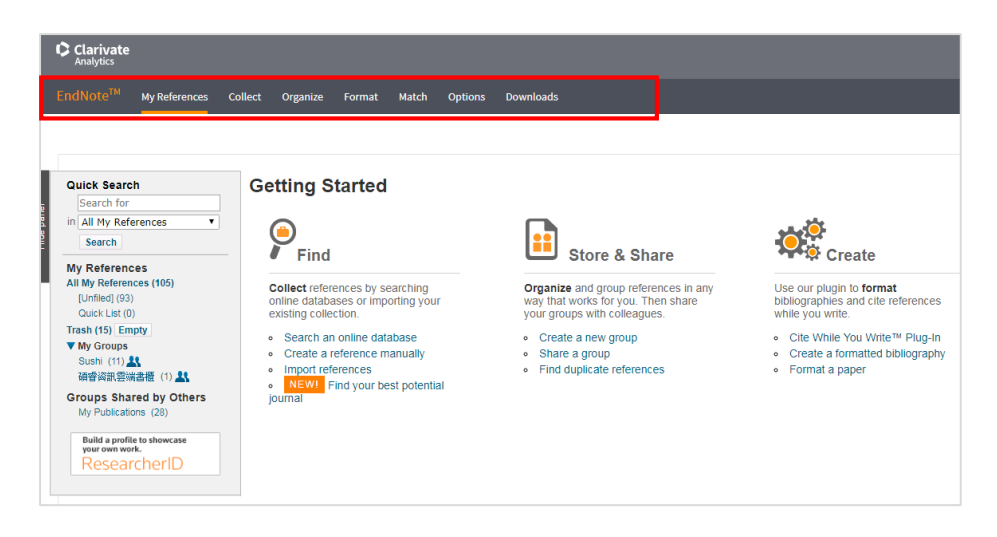

**Share Library or Group**

- 1. 分享Library
- (1) 與多人分享 Library, 點選 File→Share
- (2) 在新視窗中輸入要邀請並分享的使用者 E-mail, 該使用者可以在電子信箱 中收到確認信。並可以點選 章 圖示進行移除、提醒該使用者或調整權限 (Read Only/Read & Write)。(Library最多可與100個帳號分享)
- (3) 經過邀請的使用者確認後, 即可以透過File→ Open Shared Library開啟分享 的Library,該檔案名稱後方會加入擁有者的 EndNote online 帳戶名稱。
- $(4)$ 點選  $\Delta$  即可查看該 shared library 的修訂紀錄。

分享群組的類型只能為一般群組(Group),

智慧群組(Smart Group)及複合群組(Create From Groups)皆無法分享。

- 2. 分享群組(Share Group)
- 除了原先可以分享 Library 功能外, EndNote X9 另外可分享特定群組。
- (1) 對分享的群組點按右鍵→Share Group…
- (2) 輸入分享對象的 E-mail、調整權限設定 Permission(Read Only/Read & Write) 即可成功邀請對方。
- (3) 邀請後,對象資料即會出現在畫面上方區塊,右側點選 臺 圖示可進行移除 提醒或調整權限。
- (4) 分享後,群組圖示會變更為 人,代表此群組已分享。

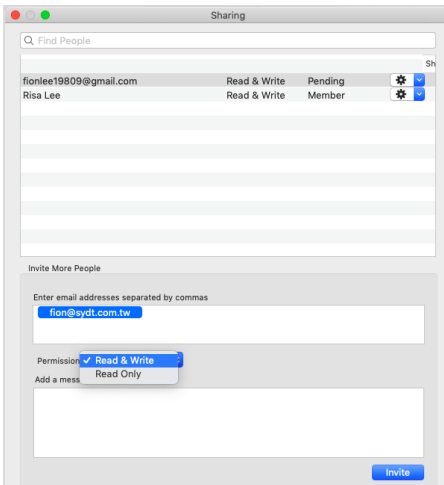

## **一、一鍵串連Web of Science資料庫**

選取文獻後,即可透過Web of Science功能連結至該資料庫查看文獻詳細資訊、相關紀錄或建立引用文 獻報告。

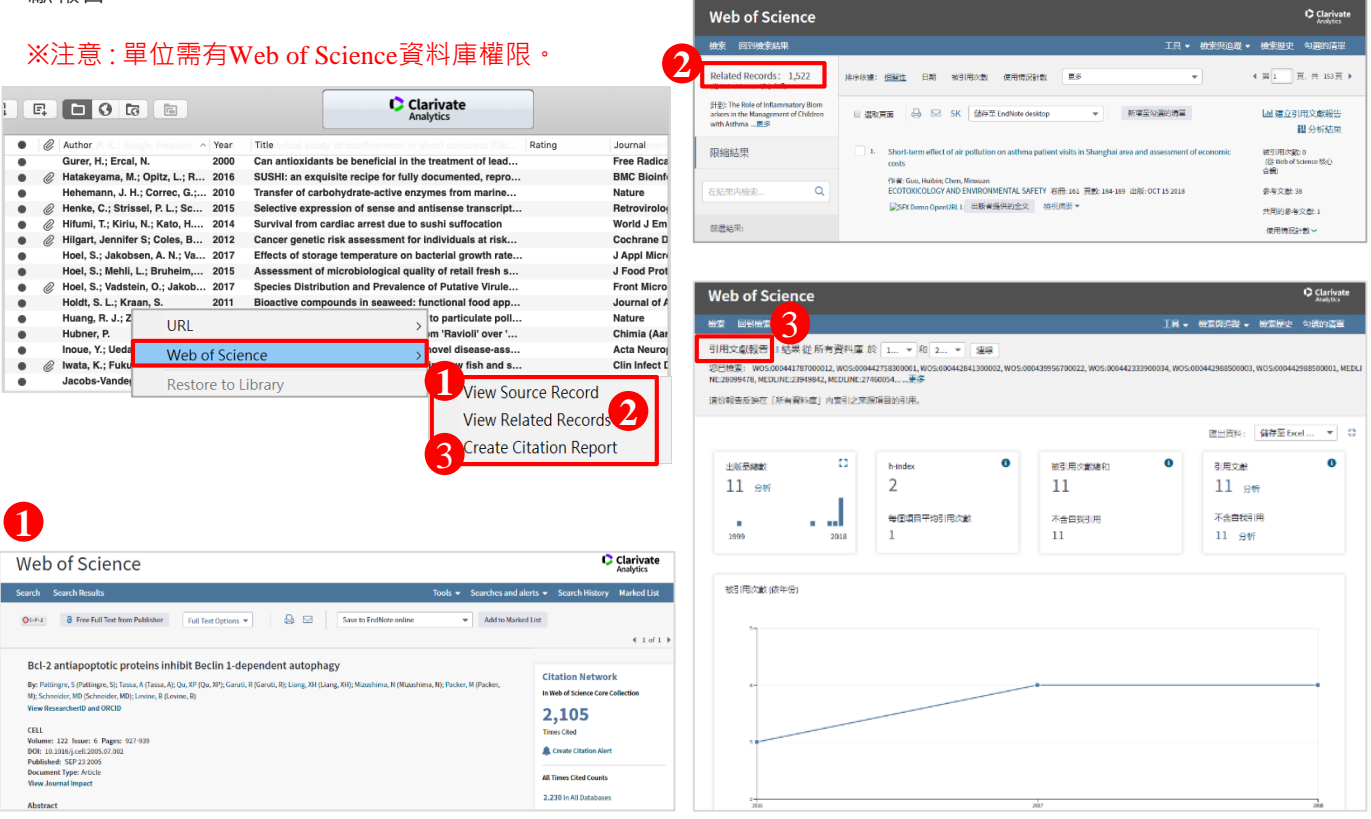

# **二、寫作策略投稿分析**

在 Word 插入引用文獻後,可利用工具列中的 Manuscript Matcher 功能連結至 EndNote 選刊系統,您可利用輸入欲投稿文章的標題與摘要, 參考此系統提供的適合投稿期刊列表及策略分析。 在 EndNote 中也可對參考文獻群組進行此功能!

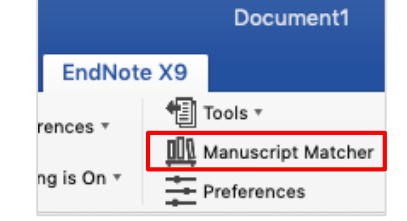

## ※注意 : 需有EndNote個人化帳號。

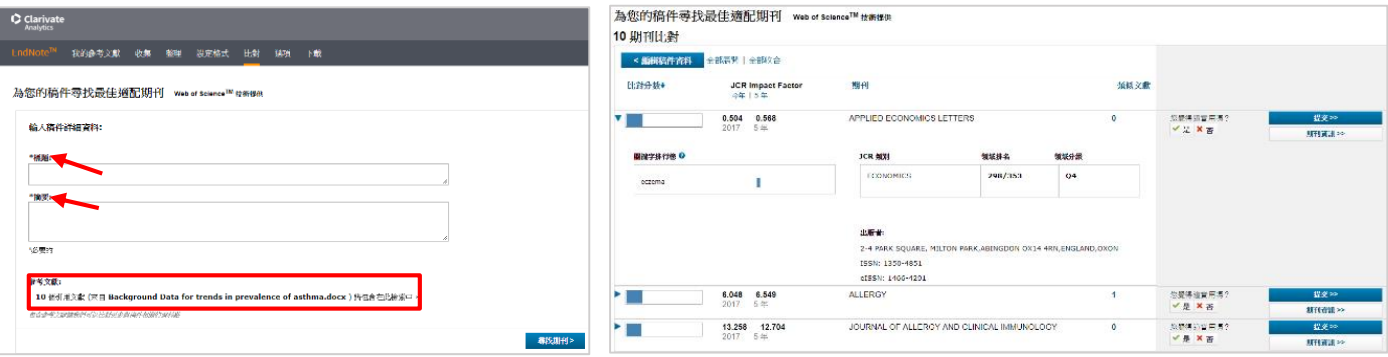

# 欲知更多EndNote同步與分享功能,請詳閱詳細版ORC與使用手冊。 相關連結:http://www.sris.com.tw/ser\_download.asp

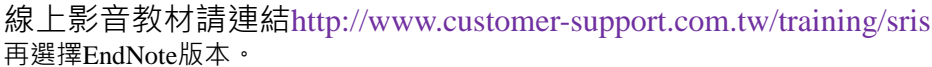

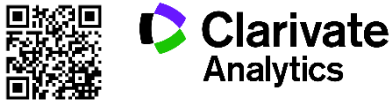

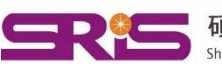

碩睿資訊有限公司 Shou Ray Information Service Co., Ltd.

23511新北市中和區建一路166號10樓 40651台中市北屯區文心路4段696號4樓之1 80660高雄市前鎮區中山二路2號24樓之6

Tel: (02)8226-8587 Fax: (02)8226-5022 Tel: (04)2237-2123 Fax: (04)2237-0908 Tel: (07)333-7702 Fax: (07)333-9348

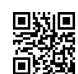